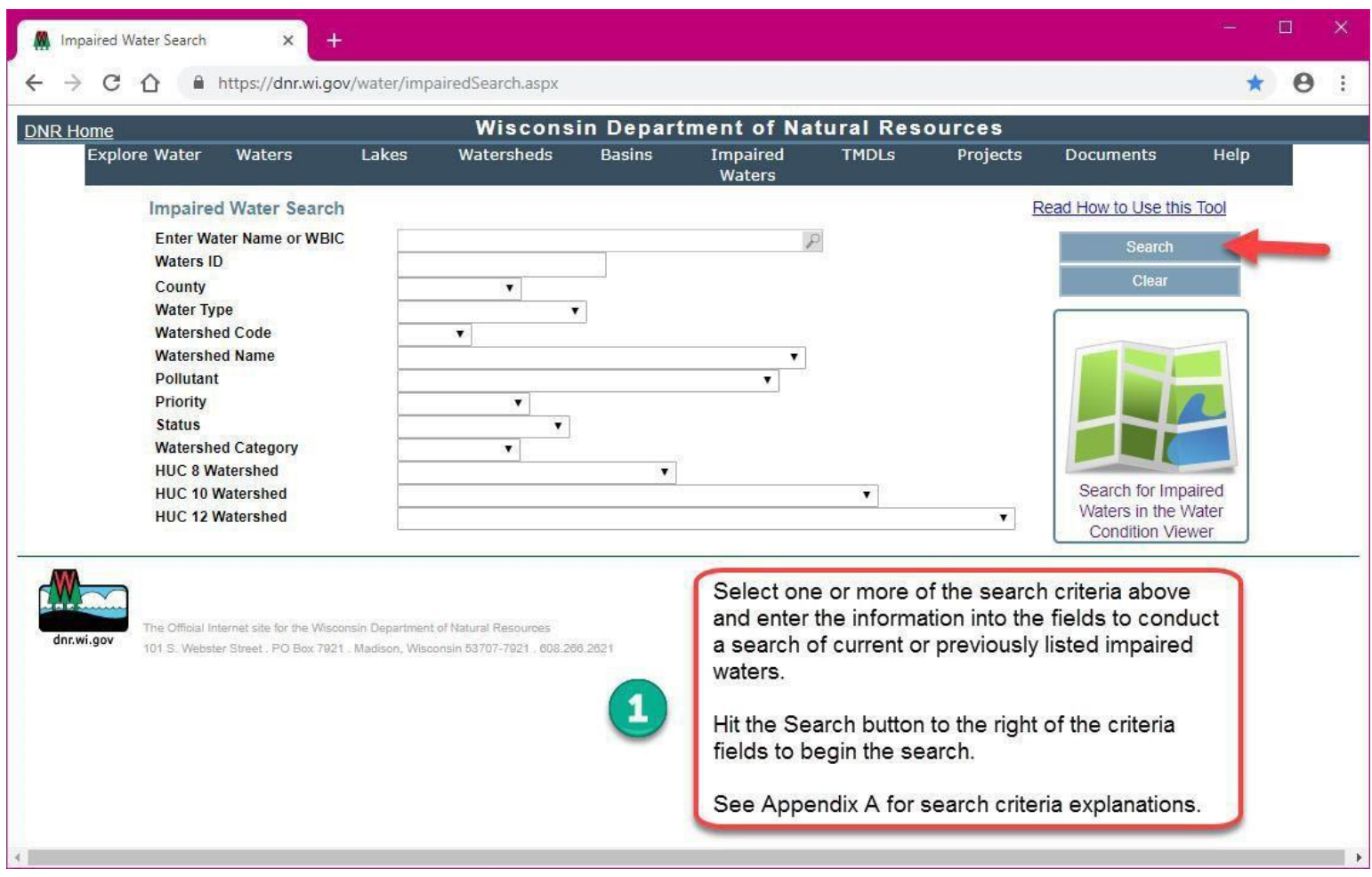

Begin impaired waters search by inputting search criteria information into the provided fields and hitting the search button. Explanations of each search criteria can be found in *Appendix A – [Impaired Waters Search Criteria](#page-8-0)*. The varied criteria allow you to search for either a specific waterbody or a group of waterbodies within a specific category. The following are a couple examples of searches you might perform:

- To search for all beaches in Dane county that are currently listed as impaired for E. coli:
	- 1. Select from the County dropdown menu:Dane
	- 2. Select from the Water Type dropdown menu: Inland Beach
	- 3. Select from the Pollutant dropdown menu: E.coli
	- 4. Select from the Status dropdown menu: 303dListed
	- 5. Hit Search to reveal allresults
- To search for all waterbodies in Vilas county that are currently proposed for the Impaired WatersList:
	- 1. Select from the County dropdown menu: Vilas
	- 2. Select from the Status dropdown menu: Proposed forList

If you would like to search for impaired waters using a map, you can search via the Water Condition Viewer tool [by clicking on the box below the Search and Clear buttons](#page-11-0); see *Appendix B – Search for Impaired Waters in the Water Condition Viewer* for instructions.

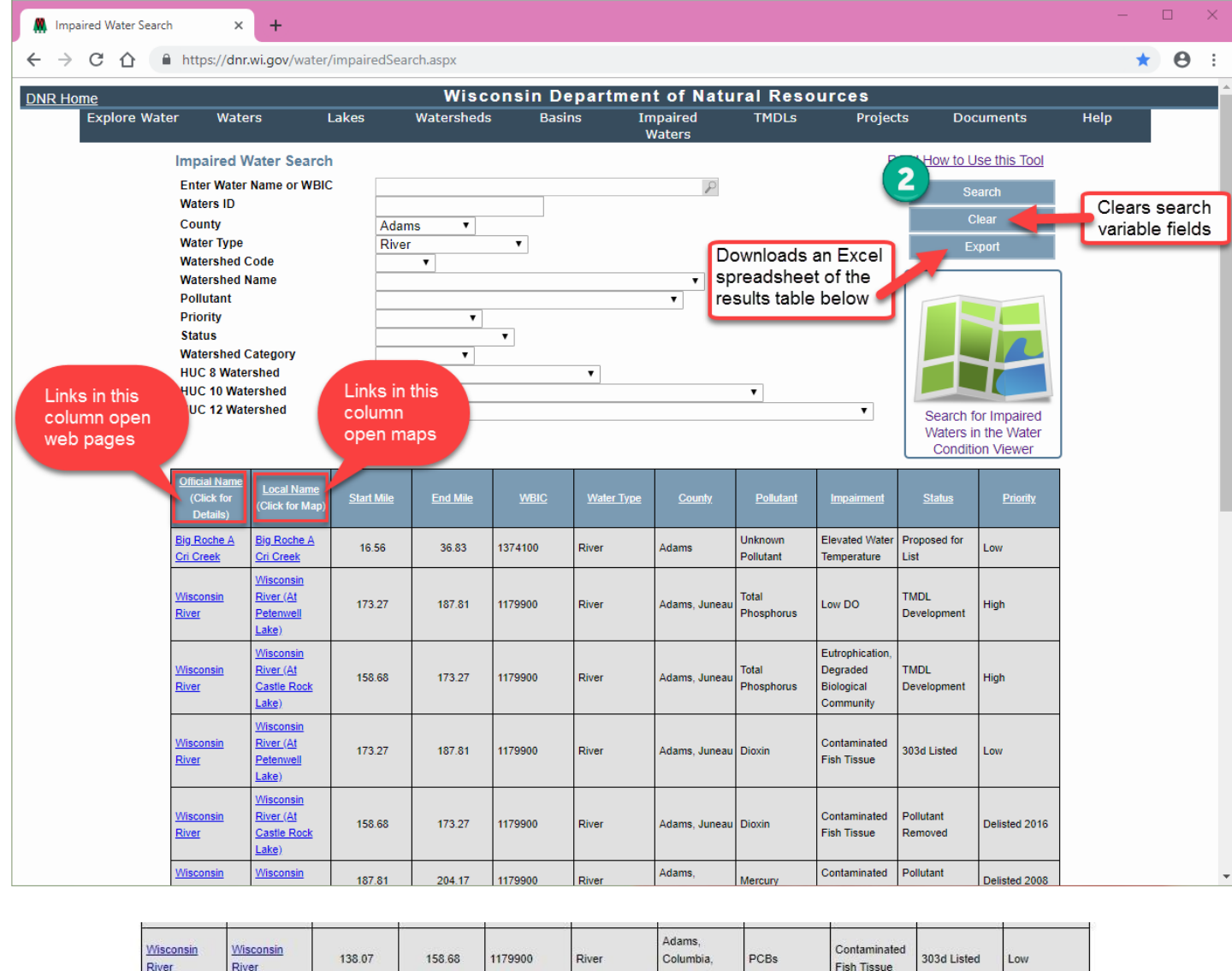

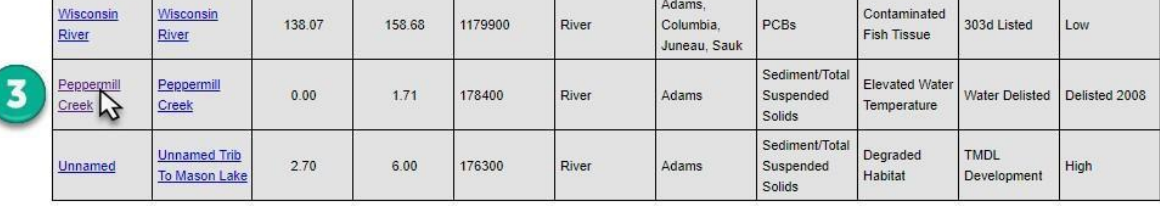

The Official Internet site for the Wisconsin Department of Natural Resources 101 S: Webster Street . PO Box 7921 . Madison, Wisconsin 53707-7921 . 608:266.2621

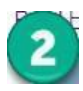

Once you decide which search criteria to use, begin search. The Impaired Waters search tool will pull all results that fit the criteria that you inputted.

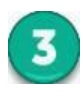

In this case, there are more results than fit on the screen so scrolling down to find the waterbody you want to learn more about may be necessary. Clicking the link in the first column of the water of interest will open a web page with information (see next).

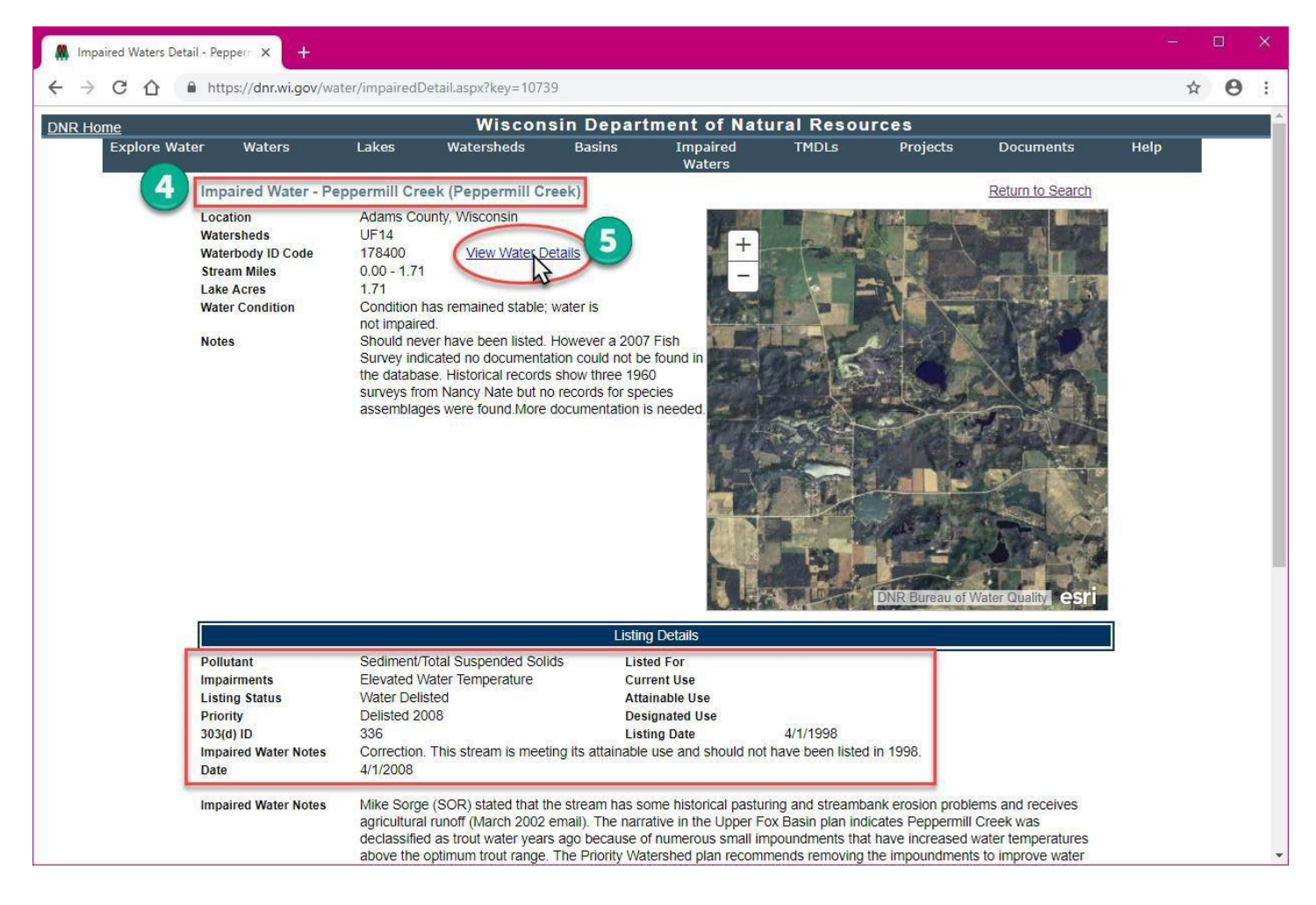

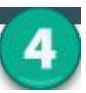

The impaired waters web page provides an overview of the listing information and chronological narrative updates regarding the impairment.

 Clicking on View Water Details will bring you to another web page with general information about the waterbody that includes tabs that organize the information into categories (see nextimage).

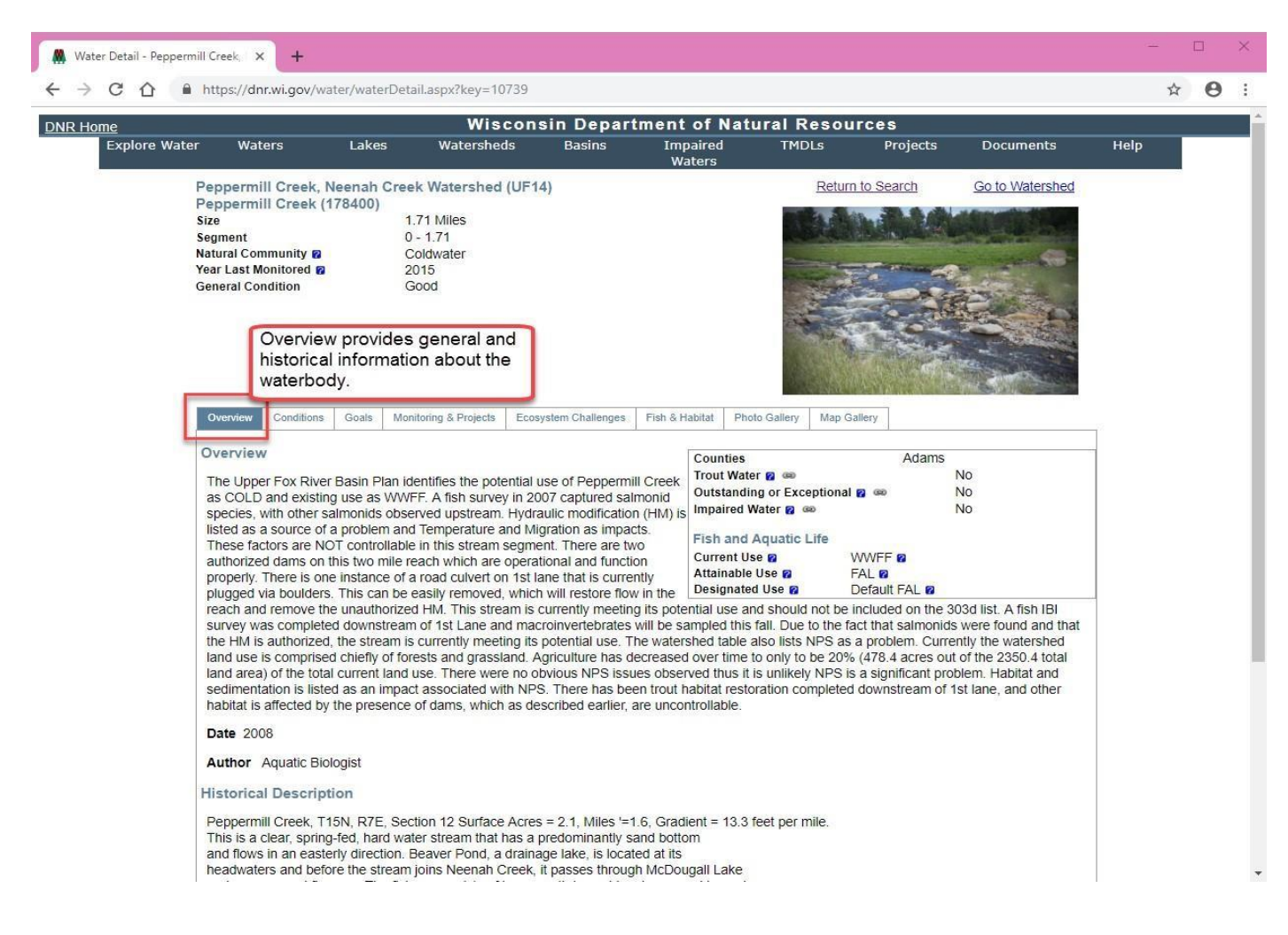

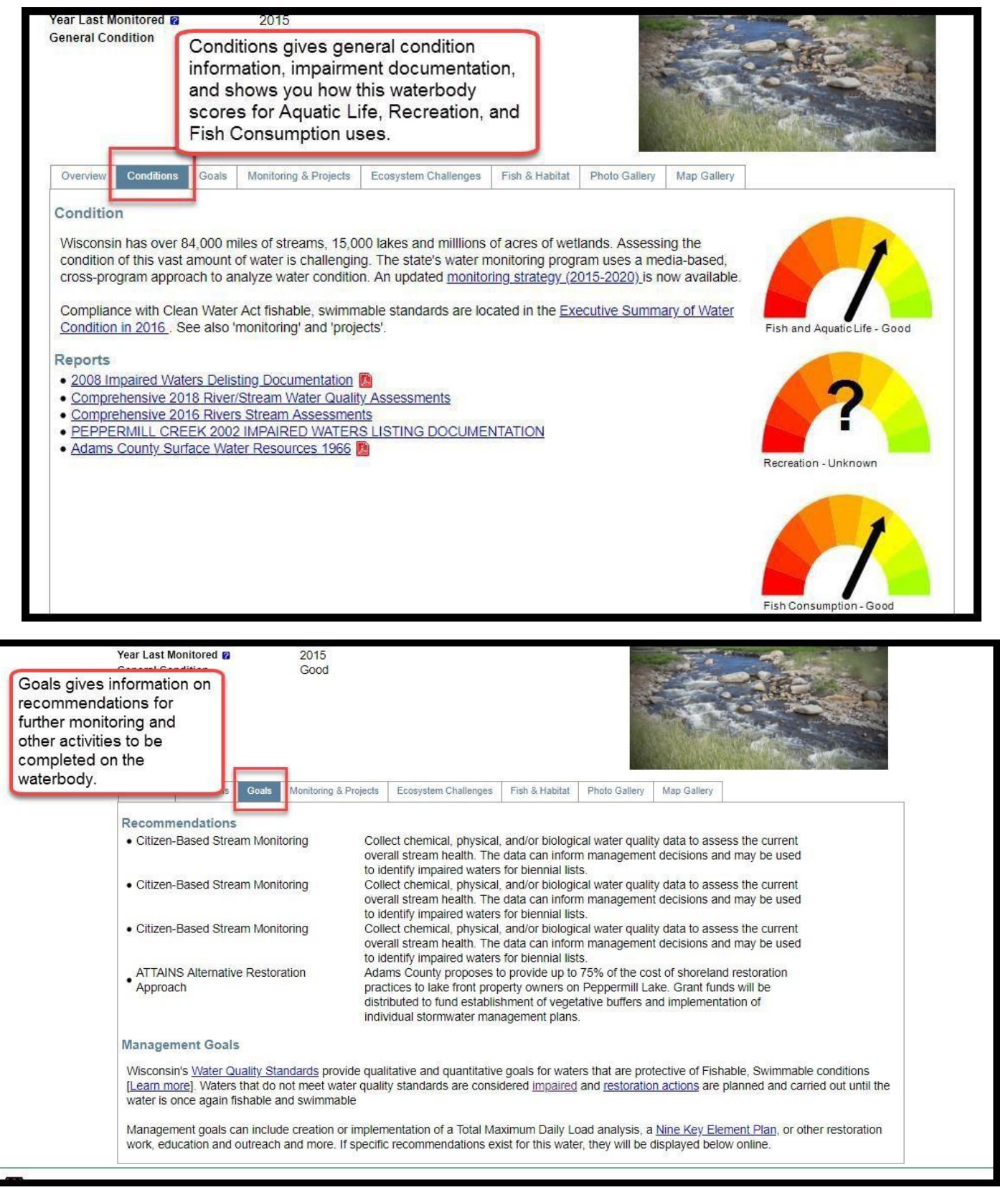

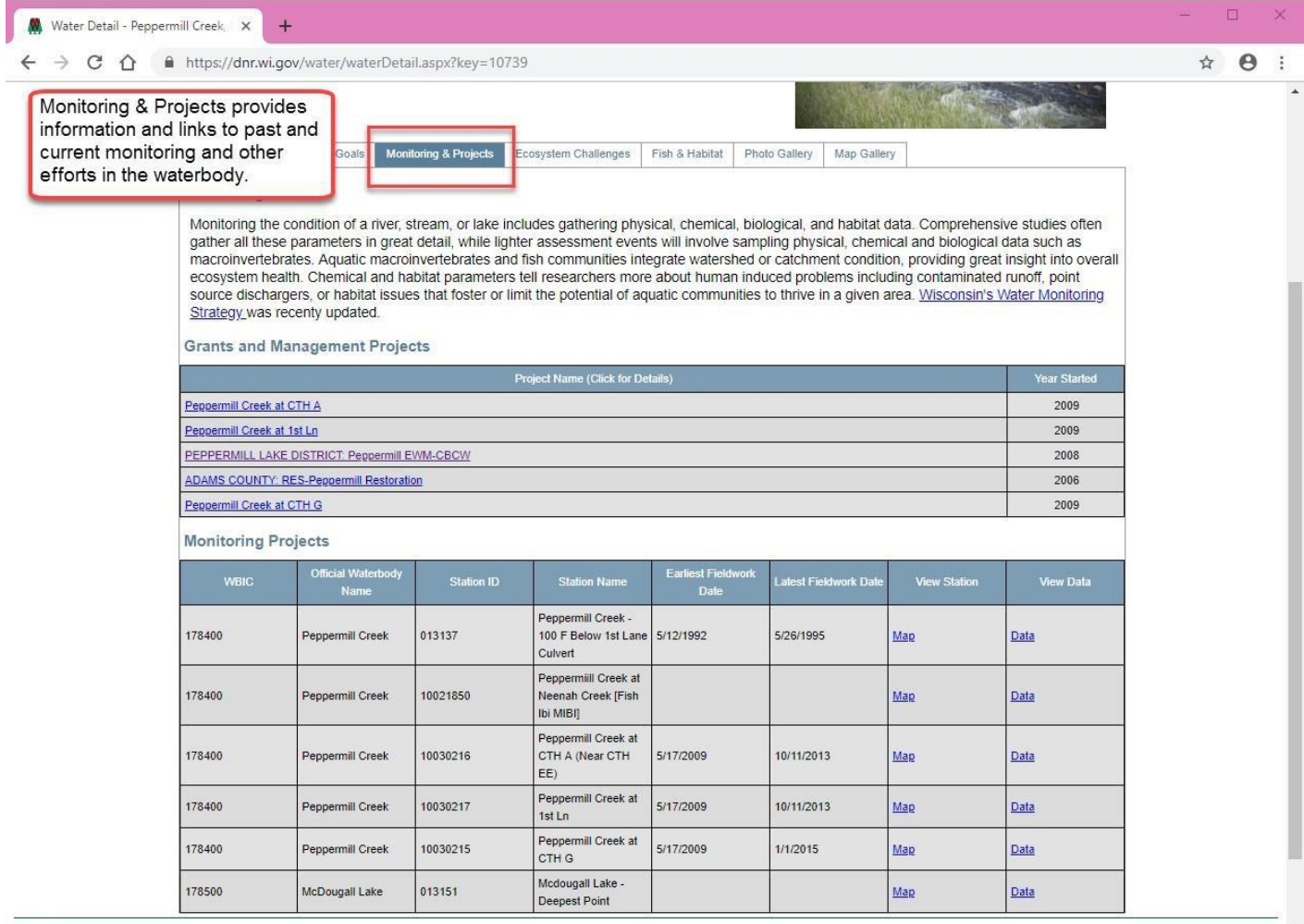

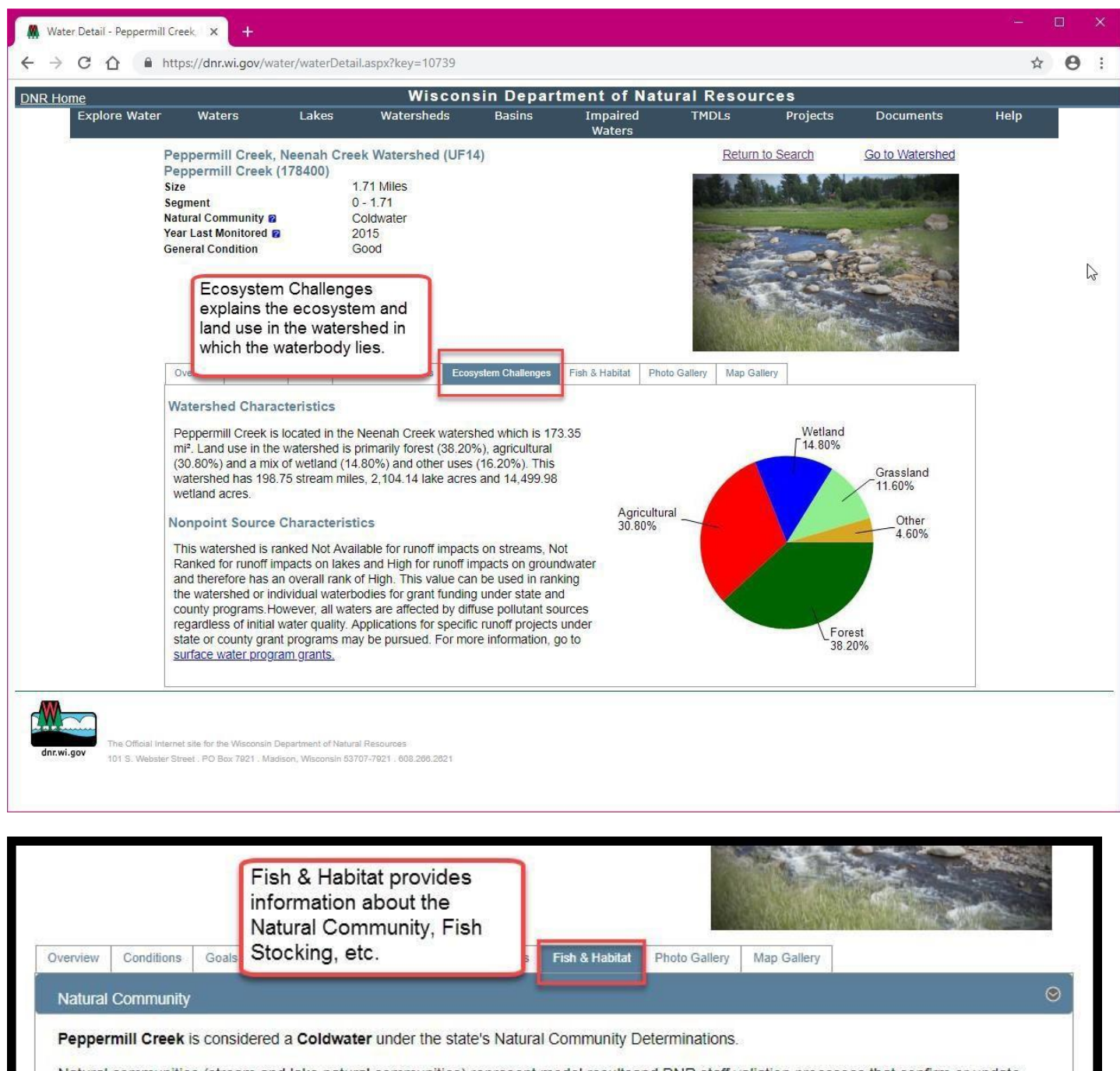

Natural communities (stream and lake natural communities) represent model resultsand DNR staff valiation processes that confirm or update predicted conditions based on flow and temperature modeling from historic and current landscape features and related variables. Predicated flow and temperatures for waters are associated predicated fish assemblages (communities). Biologists evaluate the model results against current survey data to determine if the modeled results are corect and whether biological indicators show water quaity degradation. This analysis is a core component of the state's resource management framework. Wisconsin's Riverine Natural Communities.

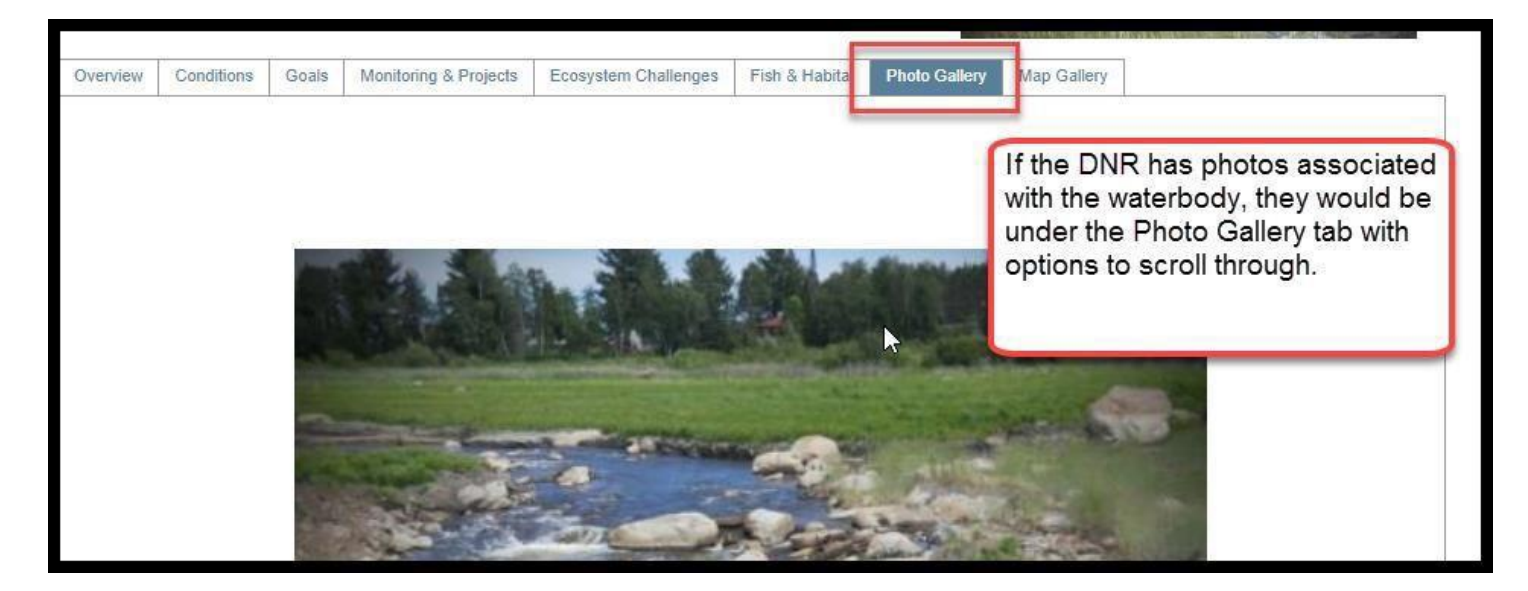

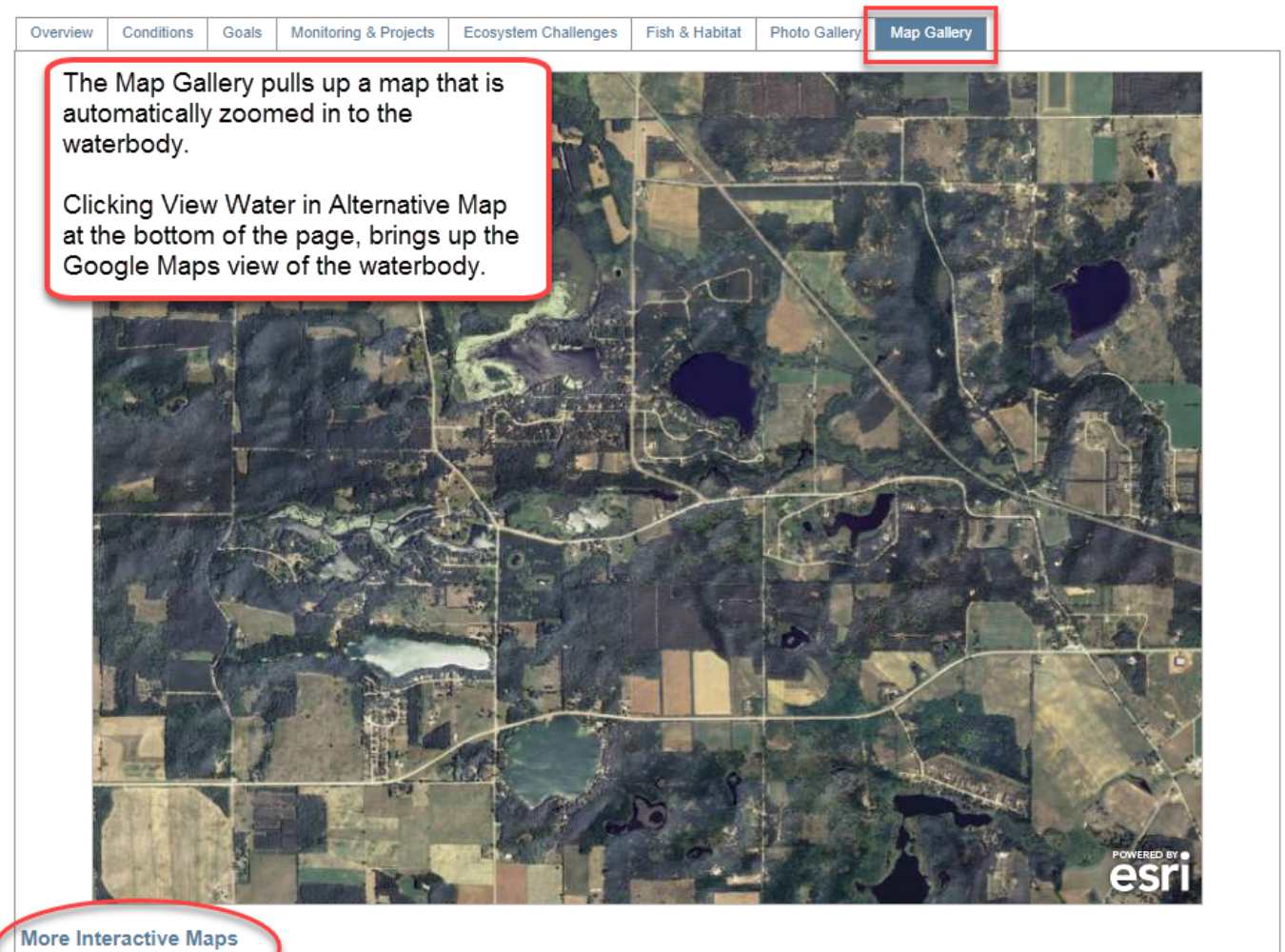

View Water in Alternative Map

## Appendix A – Impaired Waters Search Criteria

<span id="page-8-0"></span>**Enter Water Name or WBIC:** If known, the waterbody identification code (WBIC) is the most effective way to search for waterbodies in Wisconsin. If unknown, entering the full or partial name of the waterbody will pull all waters with that name.

Waters ID: The assessment unit number that identifies segments of the waterbody.

**County:** Select the county from the dropdown menu.

**Water Type:** Select the water type from the dropdown menu.

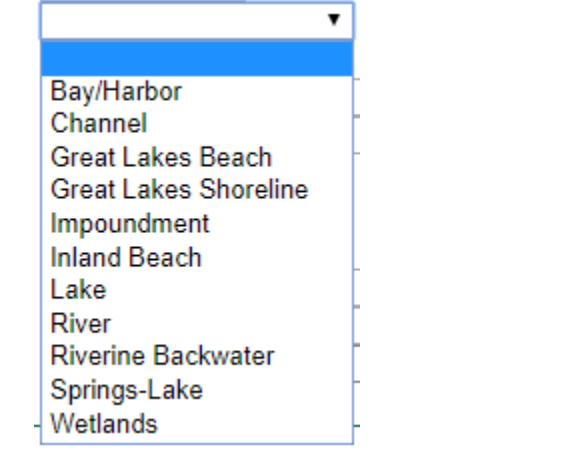

**Watershed Code:** Select the water's watershed code from the dropdown menu.

**Watershed Name:** Select the appropriate watershed name from the dropdown menu.

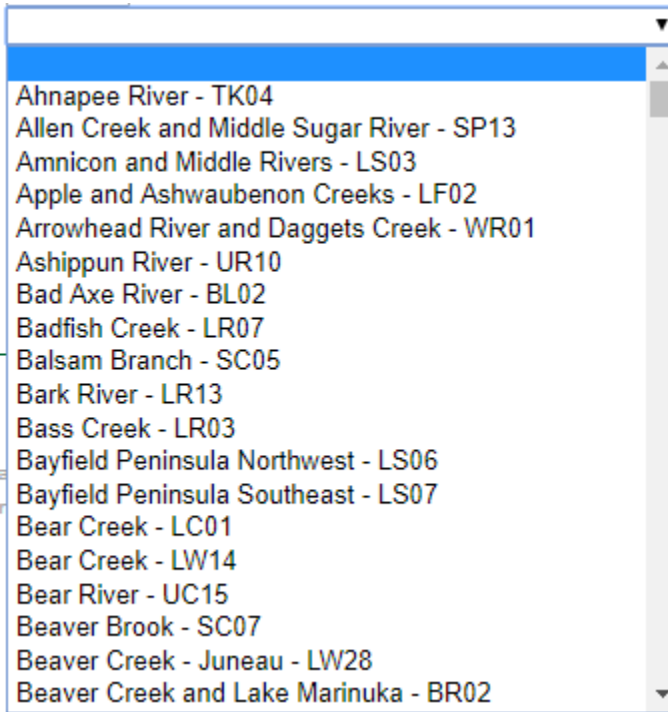

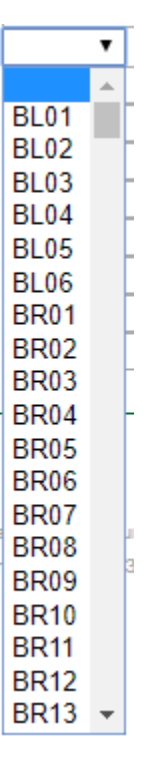

## Appendix A – Impaired Waters Search Criteria

**Pollutant:** Select the pollutant (or EPA "cause") for listing from the dropdown menu.

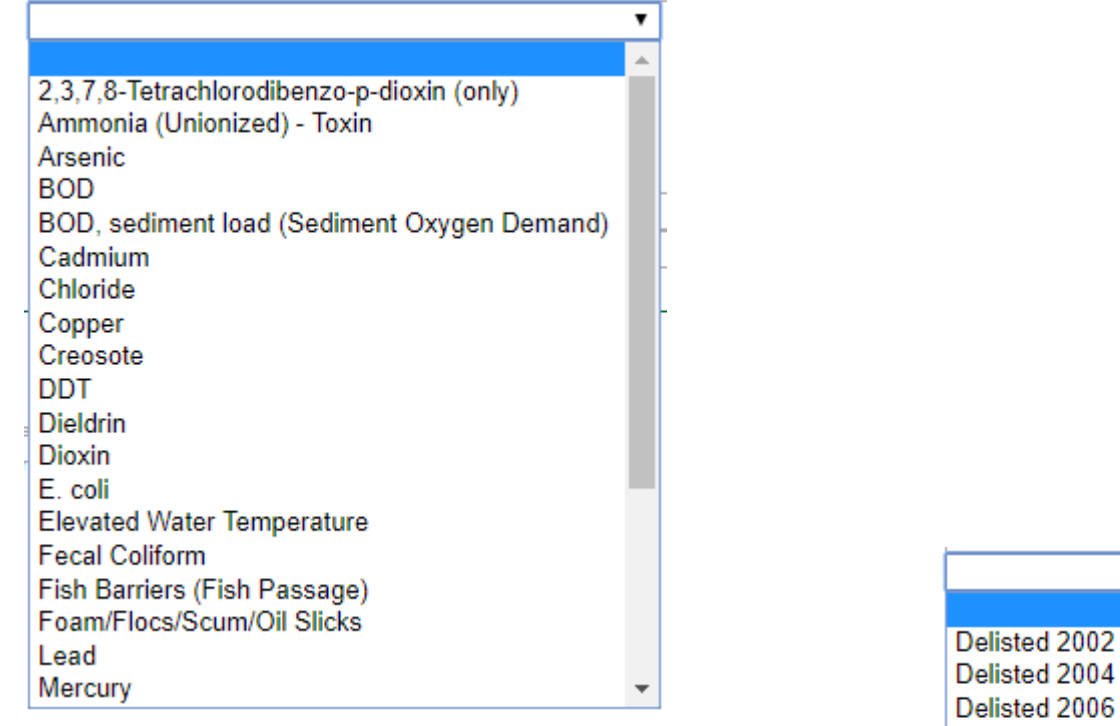

**Priority:** Select the priority for TMDL development or the delist year from the dropdown menu.

**Status:** Select status of listing from the dropdown menu.

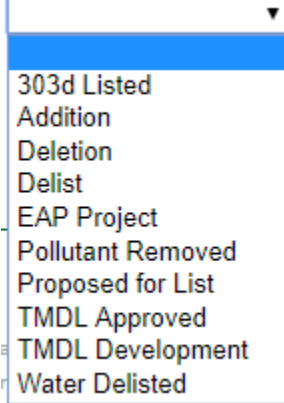

Status category descriptions:

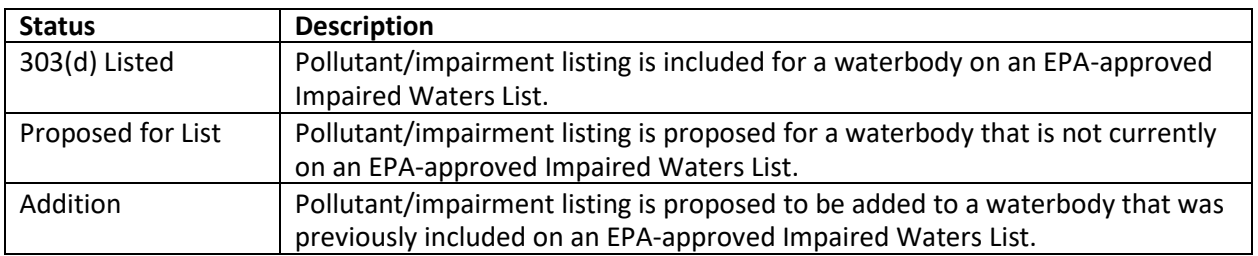

Delisted 2002 Delisted 2004 Delisted 2006 Delisted 2008 Delisted 2010 Delisted 2012 Delisted 2014 Delisted 2016 **High** Low Medium Not Applicable

▼

## Appendix A – Impaired Waters Search Criteria

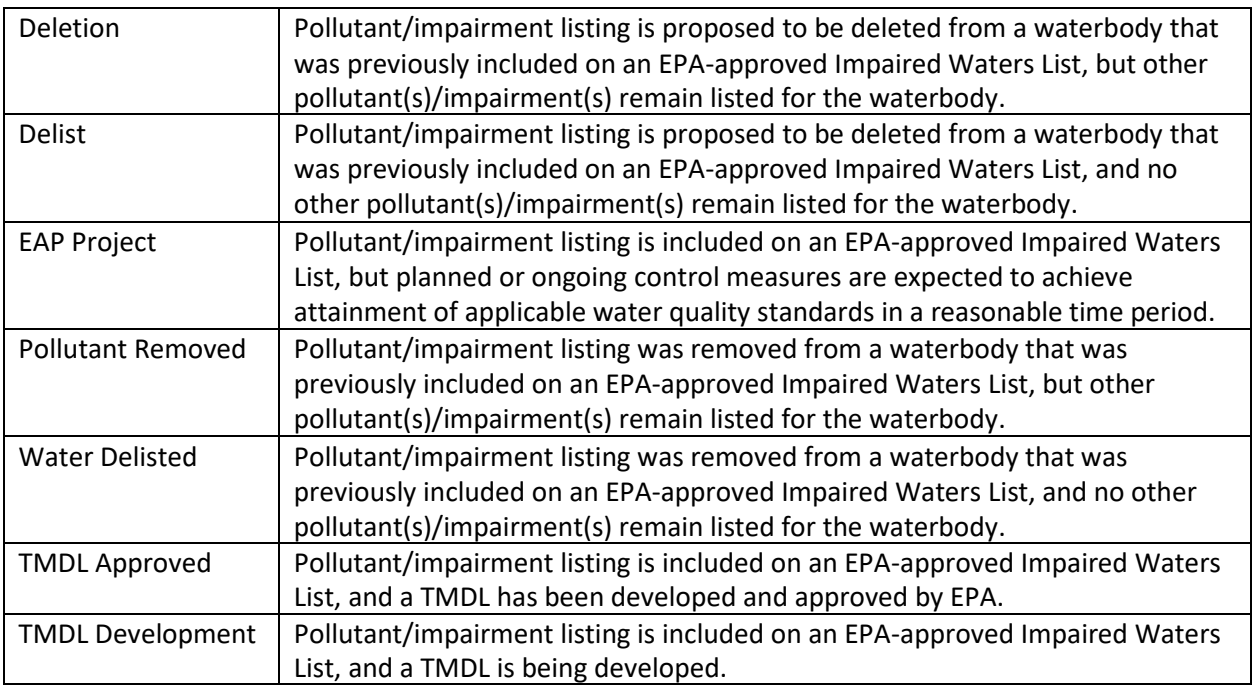

**Watershed Category:** Select the EPA listing category indicating water condition from the dropdown menu.

**HUC 8/10/12 Watershed:** Select the HUC 8/10/12 watershed in which the water you are searching for is located.

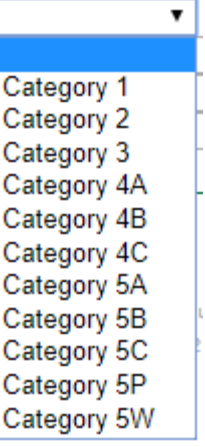

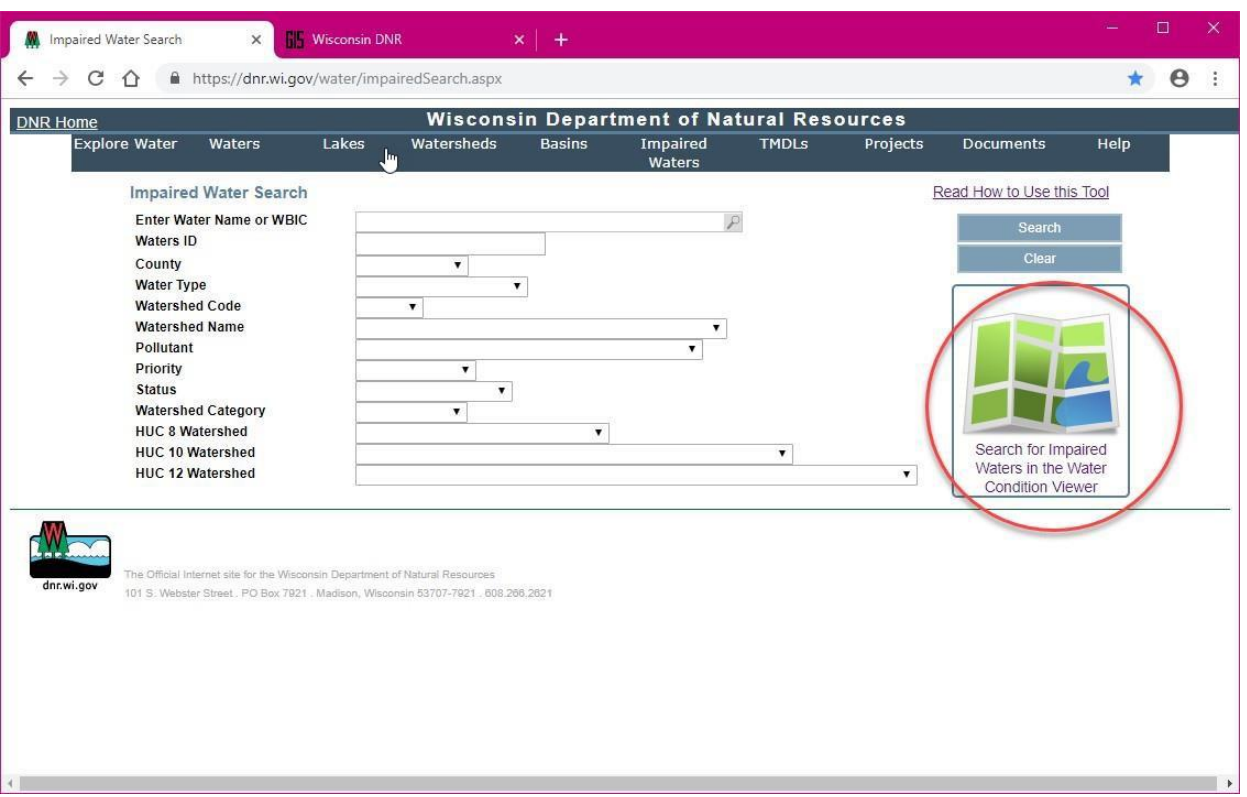

<span id="page-11-0"></span>To search for impaired waters visually using a map, click the Search for Impaired Waters in the Water Condition Viewer. The map will open in a separate tab in your internet browser.

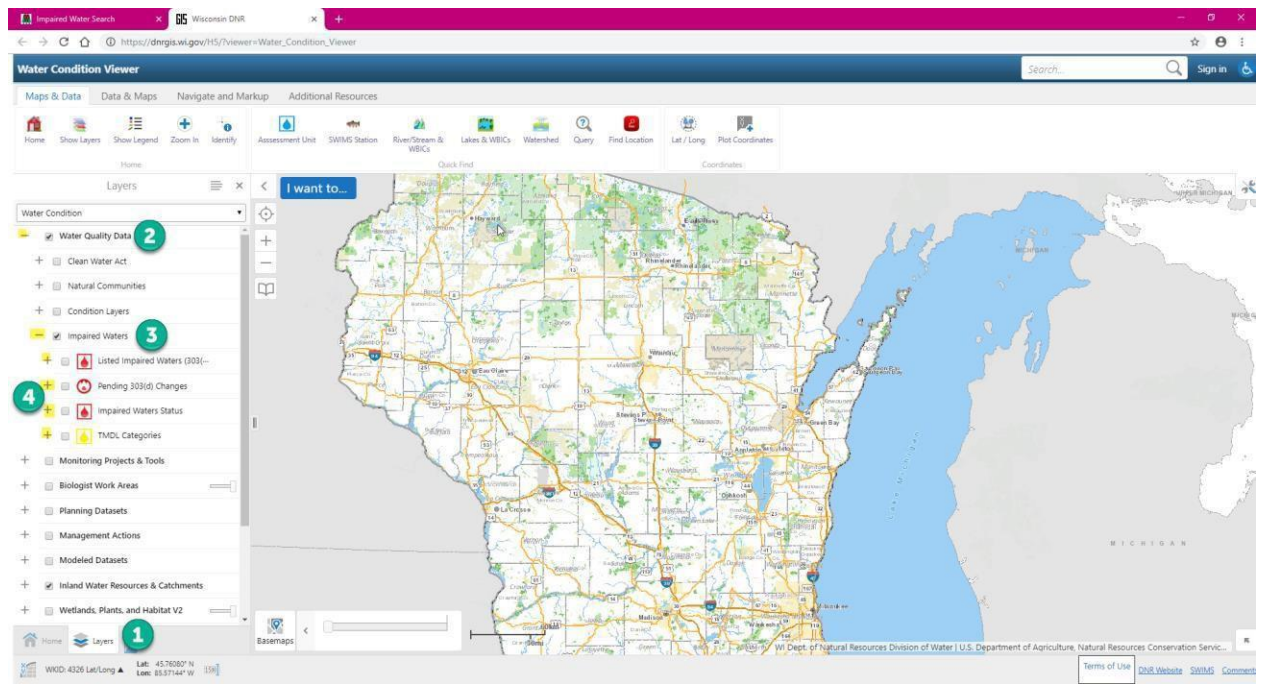

- 1. Open the Layers tab at the bottom left of thescreen.
- 2. Ensure Water Quality Data is checked on and open the dropdown options using the  $\pm$  sign to the left of the check- box.
- 3. Check on the Impaired Waters option and open the dropdown options using the  $\frac{1}{2}$  sign to the left of the checkbox.

4. Check the box to specify what you are searching for from the four options provided. Use the  $\pm$  signs to the left of the check-boxes to further narrow yoursearch.

For example, the following image shows a search that yielded one result:

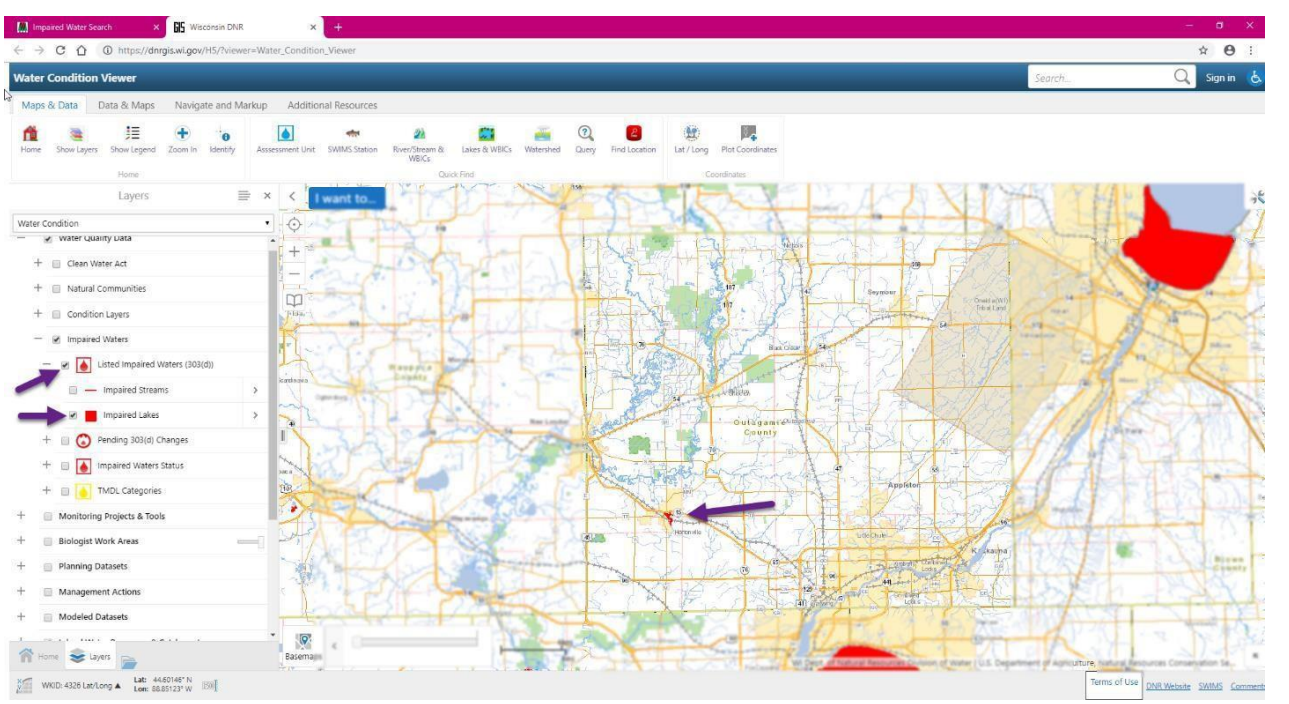

In this search, the box for Listed Impaired Waters (303(d)) is checked and only showing Impaired Lakes is specified by selecting that option in the layers beneath the Listed Impaired Waters (303(d)) layer. I then looked for results in Outagamie County by zooming in on the map.

When you click on a waterbody, a box with information will pop up. Click View Additional Details.

I want to..

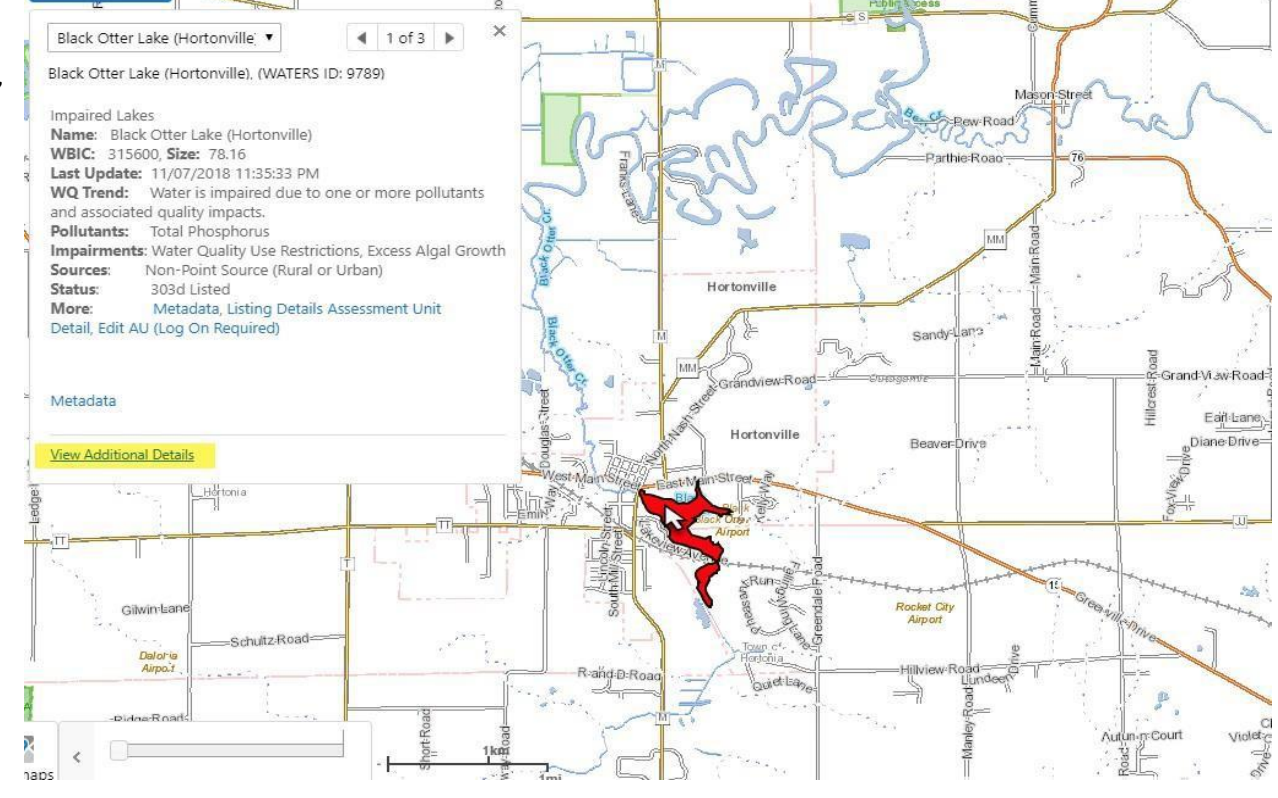

 $\blacksquare$  $55^{\circ}$  $\circ$   $\circ$  $\overline{\mathbf{e}}$  $\overline{\Omega}$ Data & Mar  $\bullet$ ñ 挂  $\ddot{\textbf{t}}$  $\overline{a}$  $\overline{\mathbf{M}}$  $\mathbb{Z}_+$  $\delta$  $\bullet$  $\mathbb{R}^2$ Black Otter Lake (Hortonville), (WATE 关 Description  $\Diamond$ Impaired Lakes<br>**Name:** Black Otter Lake (H<br>**WBIC:** 315600, **Size:** 78.1<br>**Last Update:** 11/07/2018<br>**WQ Trend:** Water is imp  $\dot{+}$  $\check{\Xi}$ Hyperlinks Listing Details Details Segment<br>1 **WATERS** Black Otter Lake (Hortonville), (WATERS ID: 9...  $\equiv$  $\times$  $\overline{\left\langle \right\rangle }$  $\overline{1}$  w Last Update<br>11/07/2018 11:35:33 PM Last Updated By<br>berana  $\Diamond$ Description 315600  $\sqrt{\mathcal{Q}}$ **Impaired Lakes**  $\overbrace{\mathbf{R}}^{\text{Hence}} \cong \text{Ligen} \quad \overbrace{\mathbf{R}} \text{ BlackOE.}$  $\overline{+}$ Name: Black Otter Lake (Hortonville) WKID: 4326 Lat/Long A Lat: 44.33435" N [59] WBIC: 315600, Size: 78.16 Last Update: 11/07/2018 11:35:33 PM WQ Trend: Water is impaired due to one or more pollutants and associated quality impacts.  $\Box$ Pollutants: Total Phosphorus Impairments: Water Quality Use Restrictions, Excess Algal Growth Sources: Non-Point Source (Rural or Urban) Status: 303d Listed More: Metadata, Listing Details Assessment Unit Detail, Edit AU (Log On Required) Metadata Hyperlinks  $\parallel$ **Listing Details** Details Segment 1 **WATERS ID** 9789 Last Update 11/07/2018 11:35:33 PM Last Updated By berana WBIC 315600  $\overline{\mathbf{Q}}$ Home Sulayers **E** Black Otter... Basemaps

In the side bar, details of interest will appear about the specific waterbody, including a link to Listing Details.

Click on **Listing Details** and a new tab will open to the impaired waters web page:

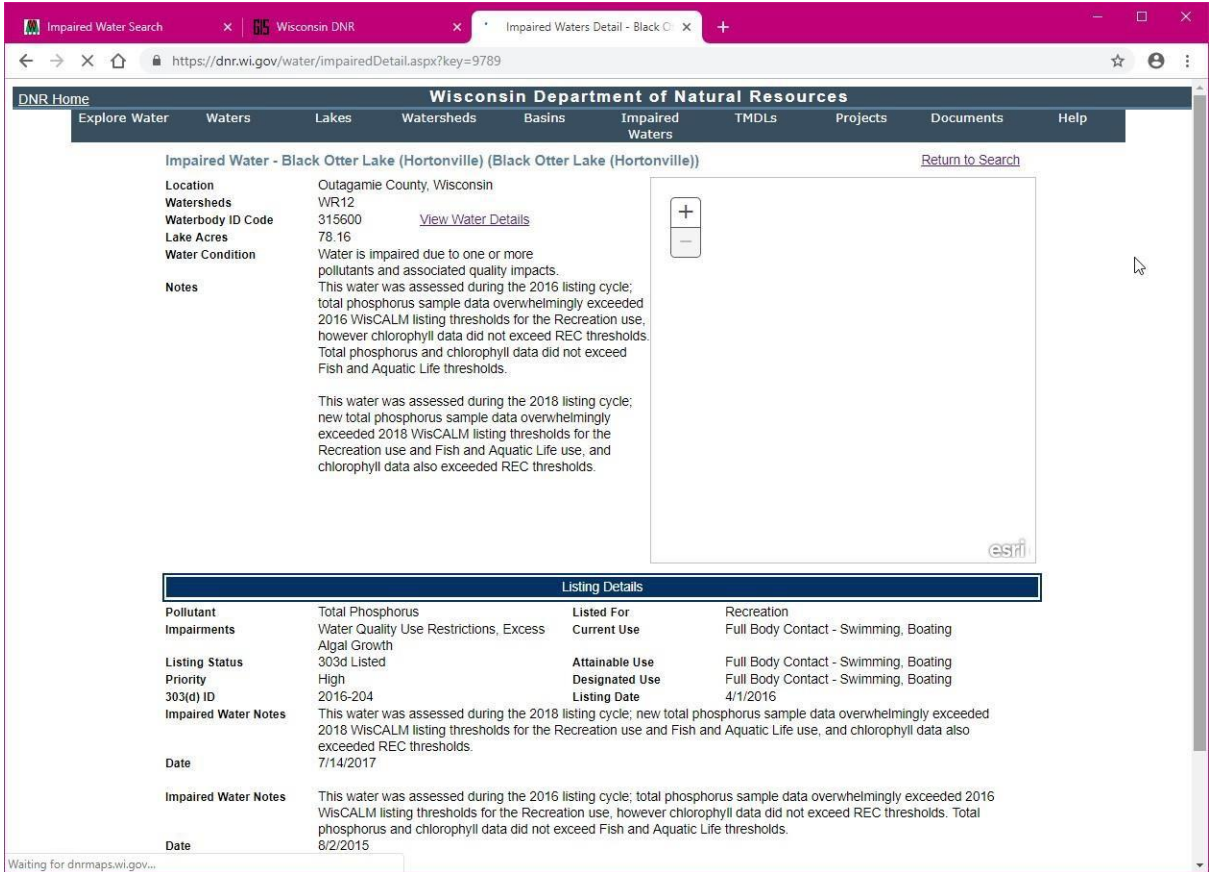